### **TUTORIAL PROGRAMA DE REFUERZO ANEAE EN SENECA**

El primer paso es crear el programa de refuerzo en Séneca. Para ello el tutor/a debe entrar en Séneca con su perfil de tutor y seleccionar:

Alumnado--Gestión de la orientación—Organización de la respuesta educativa-- Programas de atención a la diversidad ANEAE--Programa de refuerzo ANEAE Ed.básica.

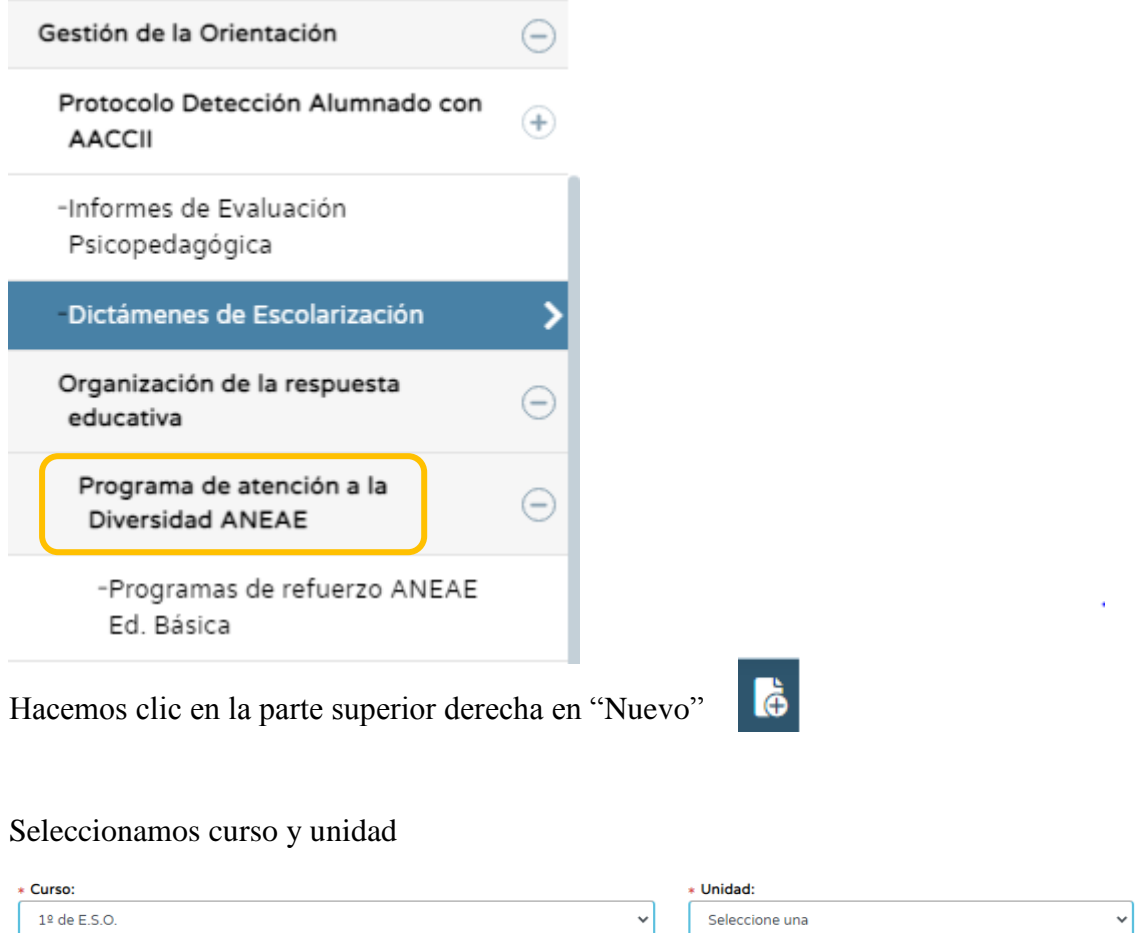

A continuación, aparecerán los alumnos de nuestra tutoría a los que podemos crear un

programa de refuerzo. Pulsamos sobre el nombre del alumno/a y en la ventana emergente que aparece, le damos a seleccionar.

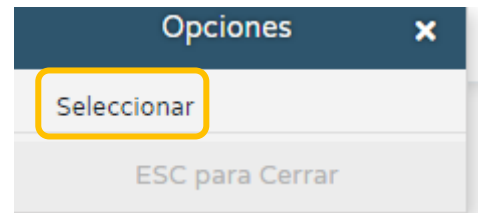

Seguidamente, se mostrarán las materias en las que se puede aplicar el programa de refuerzo. Seleccionamos aquellas en las que se va a realizar y las pasamos a la otra

#### pestaña.

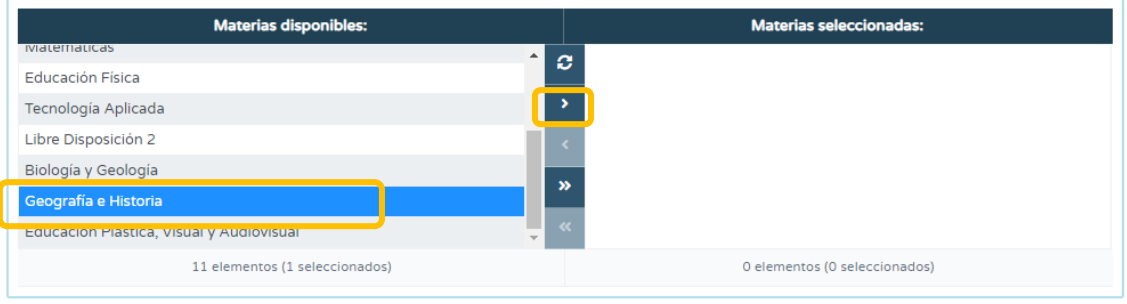

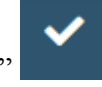

Pulsamos en la parte superior derecha en "aceptar"

Nos aparecerá el programa de refuerzo abierto para este alumno

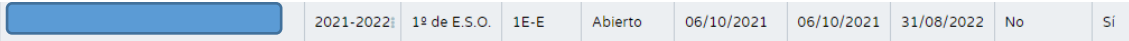

Hacemos clic sobre él para cumplimentar los apartados

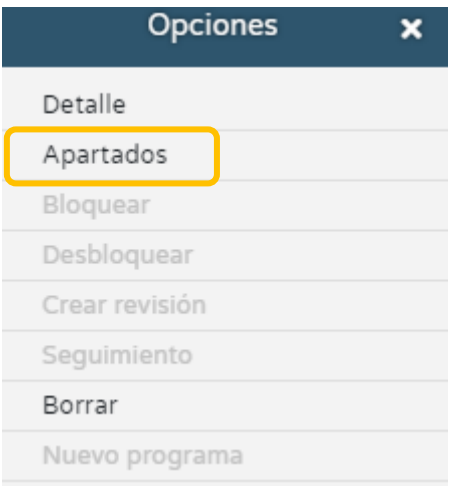

En la pestaña "apartados" tendremos todo lo que hay que cumplimentar. A tener en cuenta:

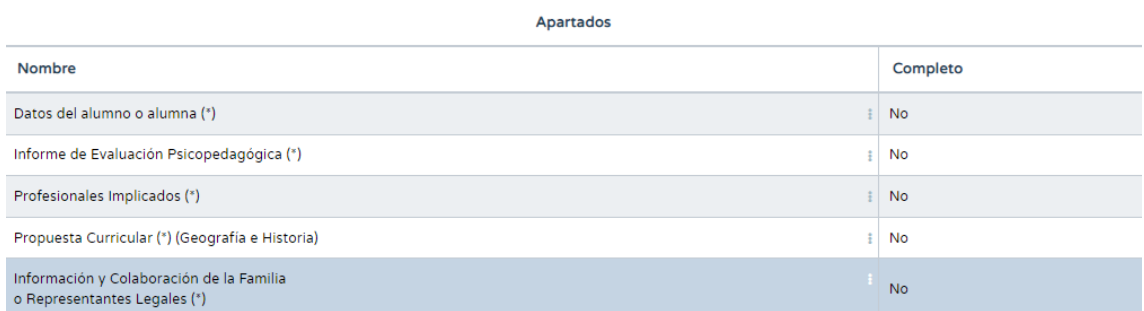

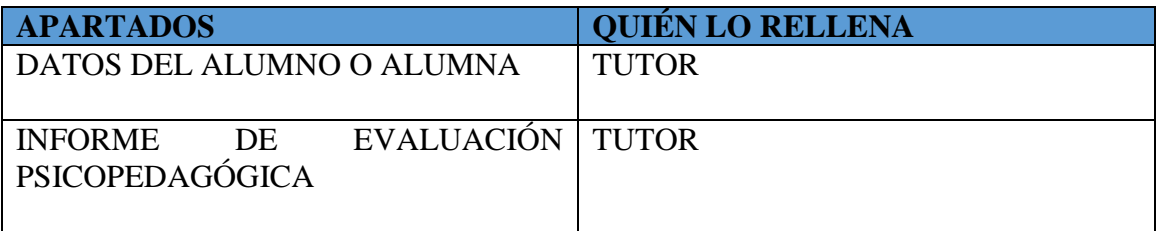

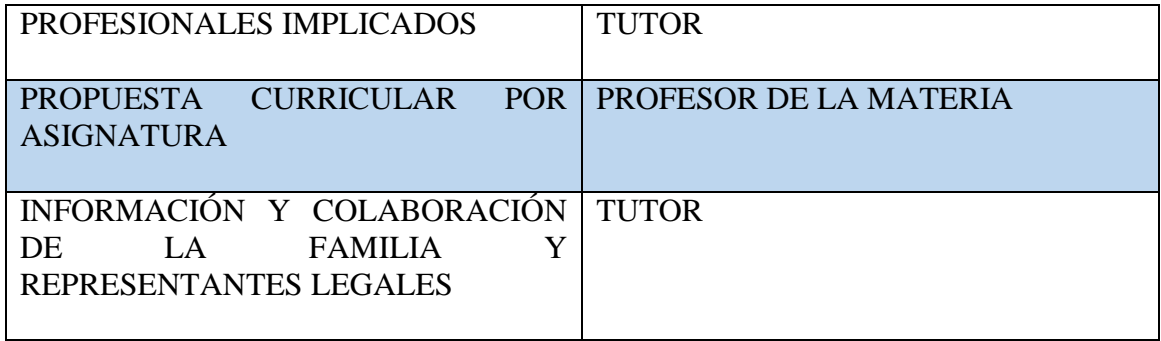

# **1) Datos del alumno/a:**

Aparece relleno por defecto, solamente hay que pulsar en validar

# **2) Informe de evaluación psicopedagógica:**

Pulsar en añadir, seleccionar el informe más reciente que aparezca y validar

# **3) Profesionales implicados:**

Del listado de asignaturas objeto de realizar el programa de refuerzo seleccionar en cada caso el profesor/a que la imparte y validar. Este paso es imprescindible para que el profesorado de dichas materias pueda cumplimentar la propuesta curricular de su materia.

### **4) Propuesta curricular por signatura (se debe rellenar para cada asignatura)**

Este apartado lo debe rellenar el profesor/a de cada una de las asignaturas en las que se va a llevar a cabo el programa de refuerzo.

Una vez que el profesorado tutor haya especificado en qué materia/s el alumno o alumna con NEAE tiene programa de refuerzo y siguiendo la misma ruta antes especificada, el profesorado de las materias adaptadas deberá pinchar sobre el programa de refuerzo del curso académico actual, luego en "Apartados" y finalmente en "Propuesta curricular (por asignatura)".

Hacemos clic en la parte superior derecha en "Nuevo criterio"

i.

Nos aparecerá un listado de criterios, de los cuales seleccionamos aquellos que vamos a trabajar con el alumno y pulsamos en aceptar.

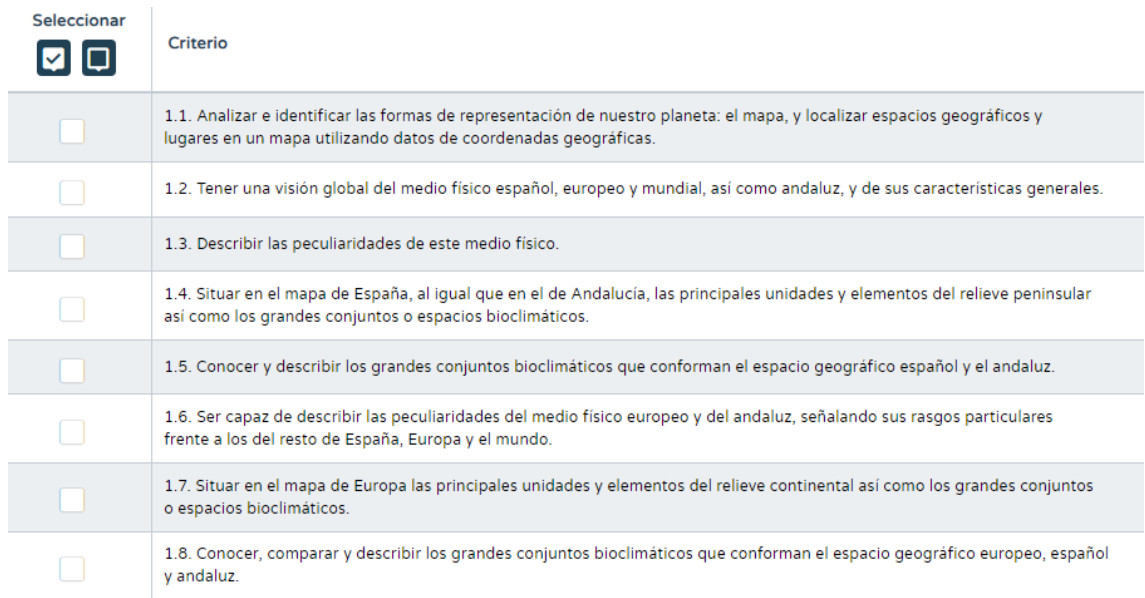

Nos aparecerán los criterios seleccionados y tenemos que hacer clic en la parte superior derecha en "Carga el mapa de relaciones"

Saldrá una ventana confirmando que la carga se ha ejecutado correctamente y a continuación vamos a "mapa curricular" para rellenar todos los apartados. Los encontraremos en la parte superior r

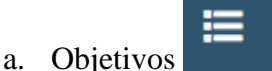

Nos aparece un listado y marcamos los que consideremos

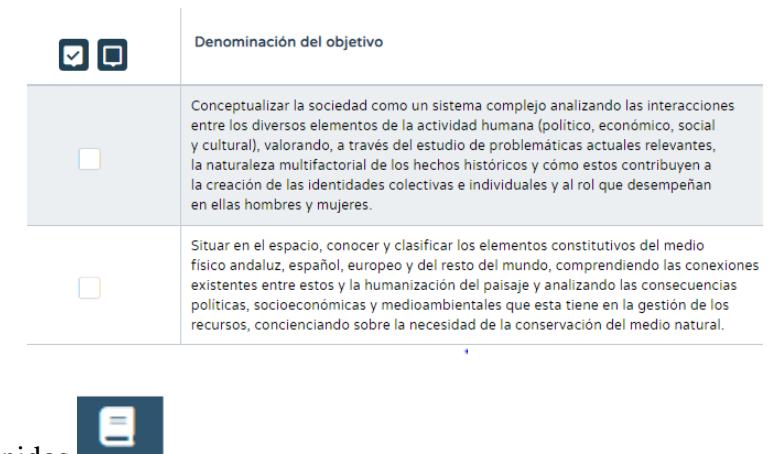

b. Contenidos

Hacemos lo mismo con los contenidos. Marcamos los que consideremos del listado

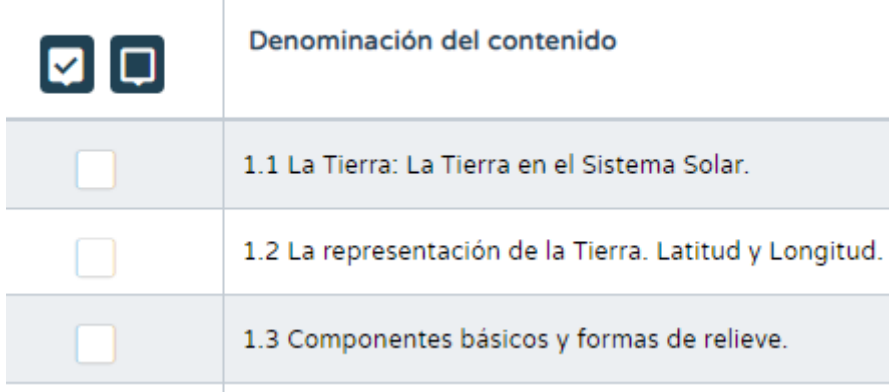

Los **estándares** aparecen por defecto.

Para las **competencias claves** hacemos clic en "Nuevo" en la parte superior derecha. Seleccionamos las que vamos a trabajar y las pasamos a la otra ventana. Le damos a aceptar.

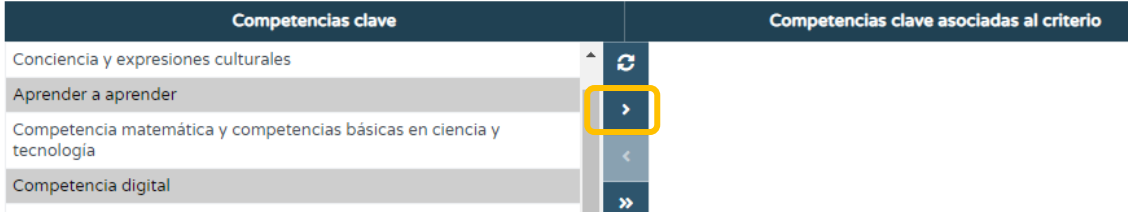

**NOTA:** Repetimos todos los pasos anteriores con cada criterio, accediendo desde "Mapa curricular". Es obligatorio incluir al menos un objetivo para cada uno de los criterios de evaluación.

Una vez lo tengamos todo cumplimentados le damos a "Aceptar" y nos pedirán unos **datos finales** sobre:

- **CONTENIDOS** (Adaptaciones en la organización: priorización, secuenciación, presentación...).
- **TIPOS DE ACTIVIDADES Y TAREAS** (comunes, de refuerzo, adaptadas, específicas).
- **RECURSOS DIDÁCTICOS, AGRUPAMIENTOS, DISTRIBUCIÓN DE ESPACIOS Y TIEMPOS** (por ejemplo, "el alumno se sentará cerca del profesor en el aula, requerirá más tiempo en los exámenes o menos cantidad de preguntas…").
- **PROCEDIMIENTOS E INSTRUMENTOS DE EVALUACIÓN** (Adaptaciones en formato y tiempo, utilización de recursos didácticos e instrumentos como apoyo a la evaluación, etc.).
- **DOCUMENTACIÓN ADJUNTA** (Apartado opcional).

θ

- 5) Por último, encontramos la pestaña **"Información y Colaboración de la familia o Representantes legales".**
- Introducimos la **fecha de comunicación**. (Previamente habrá que citar a la familia para informarles de que se va a llevar a cabo el programa de refuerzo con el alumno/a y en qué consiste. En esta entrevista se pedirá a la familia que firme el documento del programa, que antes hay que generar en el apartado

"Documentos" de Séneca una vez que el programa esté **bloqueado** e imprimirlo). **NOTA:** los siguientes pasos deben realizarse antes de bloquear.

- Marcamos la **persona con la que se ha hablado**.
- Podemos añadir lo que deseemos en los apartados:
	- o **Observaciones**
	- o **Colaboración familiar en el desarrollo de los Programas de Refuerzo:**

*"Se colabora con la familia para llevar a cabo la coordinación y hacer un seguimiento del desarrollo del programa de refuerzo. Para ello se utilizará la agenda del alumno/a".*

Una vez esté todo, podemos **bloquear** el programa de refuerzo

Los programas de refuerzo tendrán que estar **cumplimentados y bloqueados** en Séneca antes de la celebración de la sesión de la primera evaluación.